# **ISTRUZIONI PER L'INVIO TELEMATICO DELLE DOMANDE BANDO CONTRIBUTI A SOSTEGNO DELLE ATTIVITA' ECONOMICHE PER IL MIGLIORAMENTO DEL DECORO URBANO – ANNO 2024**

Le domande di contributo possono essere presentate esclusivamente tramite la piattaforma Web Telemaco.

Le imprese che intendono presentare le domande di contributo devono:

- 1. essere dotate di un dispositivo di firma digitale del legale rappresentante (token o smart card e relativo software di firma) per potere firmare digitalmente tutti i file della domanda *IN* MODALITA' CADES (.p7m);
- 2. essere dotati di una casella di posta elettronica certificata (si può utilizzare anche una casella PEC di un intermediario);
- 3. essere abilitate all'utilizzo della piattaforma Web Telemaco;
- 4. verificare di avere un credito di importo pari o superiore ad  $\epsilon$  16,00 per potere assolvere in modo virtuale al pagamento dell'imposta di bollo (autorizzazione Agenzia delle Entrate n. 2023/12713 del 16/02/2023 a corrispondere in modo virtuale l'imposta di bollo);
- 5. non è necessario verificare l'importo del credito residuo, se si intende utilizzare la piattaforma PagoPA per il versamento dell'imposta di bollo dovuta.

In alternativa al contratto TelemacoPay l'impresa può utilizzare, PER LA SOLA PRESENTAZIONE della domanda, uno dei seguenti soggetti: Associazione di categoria / Agenzia / Studio / altro soggetto privato. Attenzione: l'intermediario può presentare la domanda di contributo, ma tutti i moduli DEVONO RIPORTARE LA FIRMA DIGITALE DEL LEGALE RAPPRESENTANTE DELL'IMPRESA.

# L'invio delle pratiche tramite la piattaforma WEBTELEMACO è gratuito.

# **COME ADERIRE AL SERVIZIO WEB TELEMACO**

Per aderire al servizio Web Telemaco per l'invio delle pratiche digitali è necessario collegarsi al sito www.registroimprese.it / area utente / registrati (per gli utenti non ancora registrati). In attuazione del D.L. n. 76/2020 (Decreto Semplificazioni), dal 28/02/2021 per la registrazione a Telemaco è necessario avere uno dei seguenti dispositivi di autenticazione: SPID liv.2 (Sistema Pubblico di Identità Digitale) CIE 3.0 (Carta di Identità Elettronica) CNS (Carta Nazionale dei Servizi).

Il profilo di attivazione da selezionare per l'invio delle Pratiche contributi è: "**Accesso alle banche dati delle Camere di Commercio e alla trasmissione di pratiche telematiche**", quindi procedere alla compilazione dei campi richiesti.

Verrà richiesta la sottoscrizione con **firma digitale** delle condizioni di utilizzo del servizio. Alla fine del processo di adesione verrà inviata una mail nella casella di posta elettronica indicata. Se l'adesione al servizio avviene con **SPID (liv.2)** o **CNS**, non verranno inviate user e password.

Per completare la propria registrazione al primo accesso, o eventualmente per modificare l'indirizzo mail di riferimento per la ricezione degli avvisi dello Sportello, accedere da https://webtelemaco.infocamere.it/spor/HomeSpor.action, in fondo alla pagina cliccare su "Procedi".

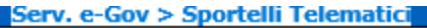

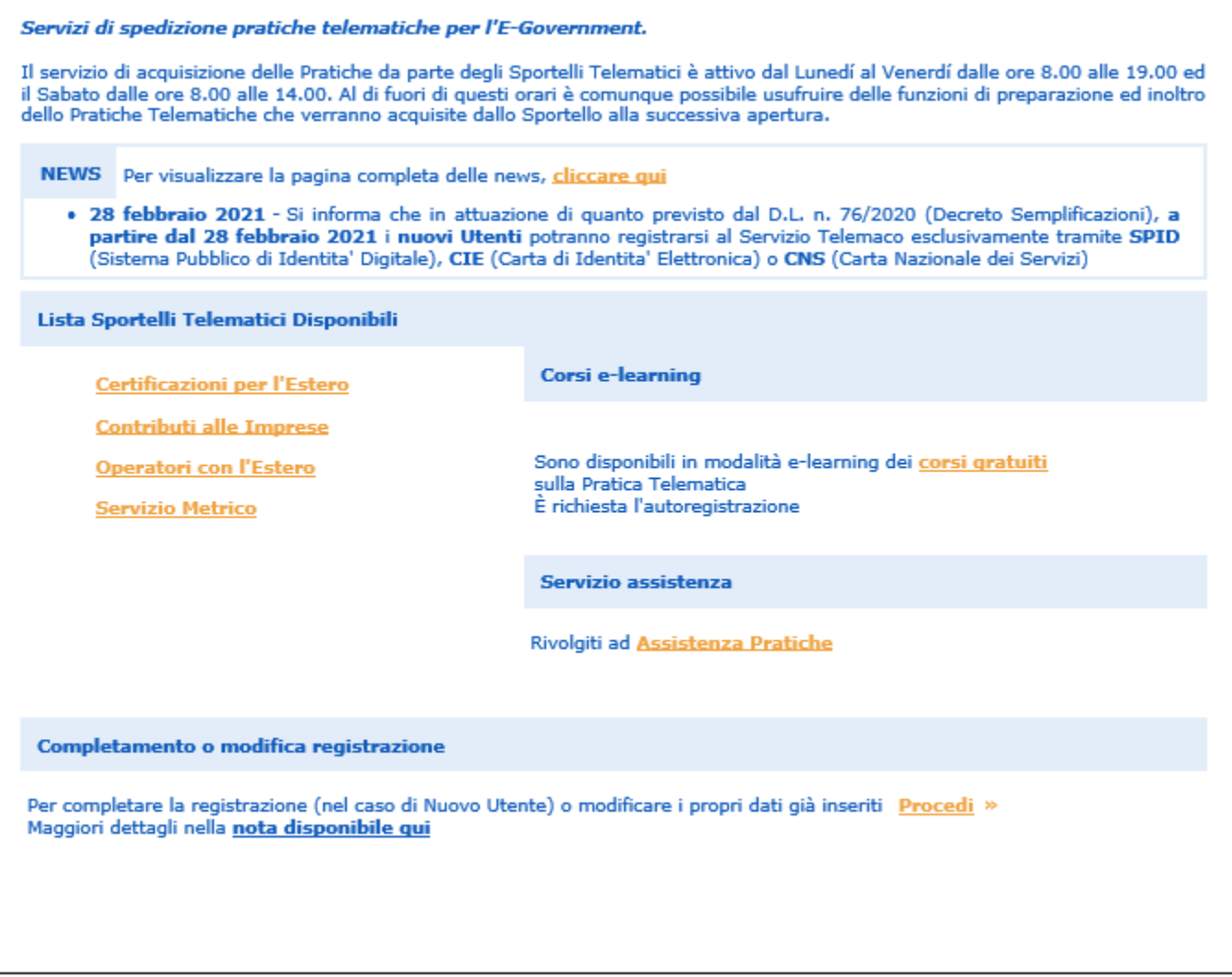

Attenzione: per completare l'attivazione della Convenzione Telemaco Pay la società Infocamere S.c.p.a. può impiegare fino a 48 ore lavorative. Per non incorrere in invii tardivi si consiglia di tenere conto di questo tempo operativo.

# **Predisposizione della documentazione**

Prima di predisporre la pratica telematica è necessario:

- 1. Scaricare dal sito camerale i moduli di domanda;
- 2. Predisporre gli allegati aggiuntivi;
- 3. Salvare tutti gli allegati sulla stazione di lavoro o su altro supporto;
- 4. Firmare digitalmente tutti gli allegati (firma del legale rappresentante dell'impresa)

# Avvertenze:

Il sistema Telemaco **impedisce l'invio di pratiche con allegati aventi dimensioni complessive superiori a 20 MB**. Si consiglia di scansionare i documenti a bassa risoluzione non superiore a 200 dpi in bianco e nero o scala di grigio.

All'interno del limite complessivo dei 20MB il **sistema non accetta singoli file di dimensioni maggiori ai 7 MB.** 

# **PREPARAZIONE DELLA PRATICA TELEMATICA**

Connettersi al sito www.registroimprese.it, entrare nell'area utente ed autenticarsi con *SPID liv.2 (Sistema Pubblico di Identità Digitale), CIE 3.0 (Carta di Identità Elettronica), CNS (Carta Nazionale dei Servizi), oppure* con user-id e password, se previsto dalla normativa vigente.

Scegliere dal menu "Sportello pratiche" la voce "e-gov" Cliccare su "Contributi alle Imprese".

Preparare il modello base e i dati da inviare:

- 1. selezionare CREA MODELLO;
- 2. nella maschera di ricerca impresa selezionare la provincia dalla lista a scorrimento, inserire il NUMERO REA o, in alternativa, il CODICE FISCALE dell'impresa richiedente ;
- 3. premere quindi il tasto CERCA (il sistema attinge i dati automaticamente dal Registro Imprese – selezionare l'unità beneficiaria);
- 4. selezionare dalla lista a scorrimento il TIPO DI PRATICA (Richiesta di Contributi);
- 5. selezionare lo SPORTELLO DI DESTINAZIONE (CCIAA di Bologna);
- 6. cliccare su Avvia Compilazione;
- 7. nella maschera RICHIESTA CONTRIBUTI, selezionare il bando **24DU**;
- 8. nel campo TOTALE SPESE DICHIARATE indicare l'importo di spesa previsto senza IVA;
- 9. nel campo IMPORTO CONTRIBUTO RICHIESTO indicare il contributo sulla base di quanto previsto dal bando;
- 10. compilare tutti i campi obbligatori contrassegnati con l'asterisco;
- 11. nel campo TIPO DI PAGAMENTO selezionare la voce BONIFICO;
- 12. alla voce "L'impresa dichiara di appartenere ad una delle categorie esenti dal versamento dell'imposta di bollo ai sensi del D.P.R. 642 del 26.10.1972 selezionare "si" SOLO se l'impresa è una cooperativa sociale o onlus;
- 13. cliccare su SCARICA MODELLO BASE e salvare il modello (file .xml) nella propria stazione di lavoro. Il modello deve essere firmato digitalmente dal legale rappresentante dell'impresa.

Aprire la pratica con il pulsante "Nuova":

- 1. nella maschera di ricerca impresa: selezionare la PROVINCIA dalla lista a scorrimento;
- 2. digitare il NUMERO REA o, in alternativa, il CODICE FISCALE;
- 3. premere quindi il tasto CERCA. Se l'impresa ha più U.L., compare una maschera intermedia per la scelta dell'U.L. fra quelle proposte a video;
- 4. selezionare il tipo pratica "Richiesta contributi";
- 5. selezionare lo SPORTELLO DI DESTINAZIONE (CCIAA di Bologna);
- 6. allegare il MODELLO BASE, ovvero il file XML ottenuto con la funzione CREA MODELLO e poi firmato digitalmente; per fare questo premere il tasto SFOGLIA, cercare il file nella cartella di appoggio e allegarlo alla pratica. Il sistema controlla se la firma digitale è stata apposta; in caso contrario segnala che il file allegato non è firmato e blocca la compilazione. Il sistema non riesce però a verificare che la firma sia stata apposta effettivamente dal legale rappresentante dell'impresa.
- 7. al termine premere AVVIA CREAZIONE.

Il sistema crea una pratica attribuendo alla stessa un codice identificativo.

Nel dettaglio della pratica possiamo proseguire con l'operazione successiva, ovvero la gestione degli allegati.

Inserire tutti gli ALLEGATI previsti, firmati digitalmente.

1. Nella SCHEDA DETTAGLIO PRATICA premere il tasto ALLEGA per gestire gli altri file da allegare;

2. per ogni documento premere il tasto SFOGLIA, cercare il file nella cartella di appoggio e allegarlo alla

pratica;

3. per aggiungere un altro allegato premere il tasto ALLEGA E CONTINUA o, in alternativa, ALLEGA E TERMINA, per concludere l'operazione e tornare al dettaglio della Pratica.

Ogni allegato deve essere firmato digitalmente. ATTENZIONE IL SISTEMA ACCETTA SOLO FILE CON FIRMA DIGITALE APPOSTA CON MODALITA' CADES, CON ESTENSIONE .P7M. FILE FIRMATI CON ALTRE MODALITA' NON VENGONO PRESI IN CARICO.

Le indicazioni sono le seguenti:

- 1. apporre la firma digitale PRIMA di allegare il file, per questa operazione è possibile utilizzare un qualsiasi software e dispositivo adatti alla Firma Digitale;
- 2. un file una volta firmato digitalmente viene corredato di un'estensione aggiuntiva e diventa nomefile.nnn.P7M: questo è il file da allegare alla Pratica.

# **Come inviare la PRATICA e come verificare il suo ITER**

Dopo aver allegato i file previsti per la pratica, verificare la presenza di tutti i documenti, prima dell'invio. Inoltrare la domanda tramite il tasto INVIA PRATICA .

Se il soggetto richiedente non si è auto dichiarato esente dal pagamento del bollo virtuale, si attiverà la pagina di scelta della modalità di pagamento dell'imposta di bollo.

Successivamente il sistema conferma l'avvenuto invio e visualizza la lista delle pratiche chiuse. Eseguiti i controlli formali il sistema notifica via e-mail (all'indirizzo indicato nel contratto Telemaco) lo stato di avanzamento della pratica ed il numero di protocollo ad essa assegnato.

NOTA: "pratiche chiuse" è relativo all'utente stesso, ovvero sono pratiche che lui ha finito di elaborare; l'iter della pratica inviata prosegue con l'elaborazione informatica.

"Pratica chiusa" significa unicamente che la stessa è stata inviata e acquisita dal sistema informatico, non attesta che la pratica è completa o addirittura ammessa a contributo, per la cui verifica sarà necessario attendere l'esito dell'istruttoria amministrativa e di merito che l'ufficio effettuerà entro 90 giorni dalla chiusura del bando

La lista PRATICHE CHIUSE permette di consultare il dettaglio dello stato di avanzamento delle proprie pratiche.

# **INVIO PRATICA: PAGAMENTO DEL BOLLO TRAMITE BORSELLINO PREPAGATO O "ICONTO"**

Per gestire il conto prepagato occorre selezionare in alto a sinistra la voce "saldo e versamento" e caricare, tramite la funzione "aumenta credito", l'importo desiderato alla voce "Diritti (ricerche, visure, atti, bilanci, elenchi, diritti pratiche, etc.)".

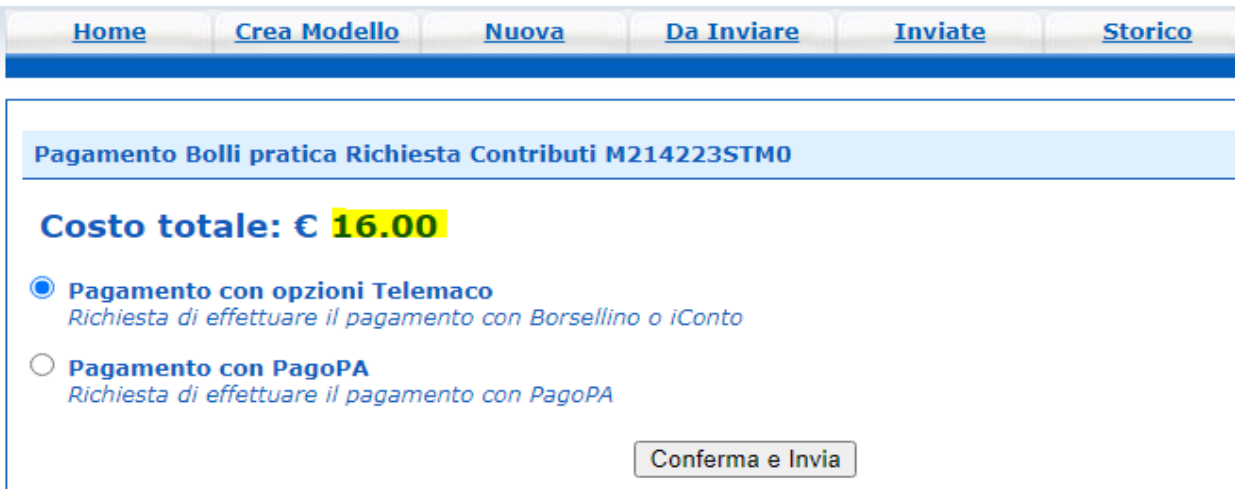

Procedendo all'invio della pratica cliccando su "conferma e invia", in questo caso, la somma di € 16,00 verrà scalata dal saldo dell'importo a credito del Borsellino prepagato o di Iconto.

Alla conferma del buon esito dell'operazione verrà restituito il seguente messaggio:

• La pratica M21504FHKXW è stata inviata con successo.

**Qualora manchi la somma minima necessaria per l'invio della pratica (€ 16,00 voce "Diritti"), l'invio viene effettuato, ma la pratica verrà respinta in automatico dal sistema e la domanda di contributo risulterà non pervenuta alla Camera di Commercio.** 

# **INVIO PRATICA: PAGAMENTO DEL BOLLO TRAMITE PIATTAFORMA PAGOPA**

In questo caso, una volta completata la registrazione non è necessario entrare con le proprie credenziali nel sito www.registroimprese.it e gestire il conto prepagato: il pagamento dell'importo del bollo virtuale dovuto sulla pratica sarà effettuato accedendo direttamente alla piattaforma PagoPa.

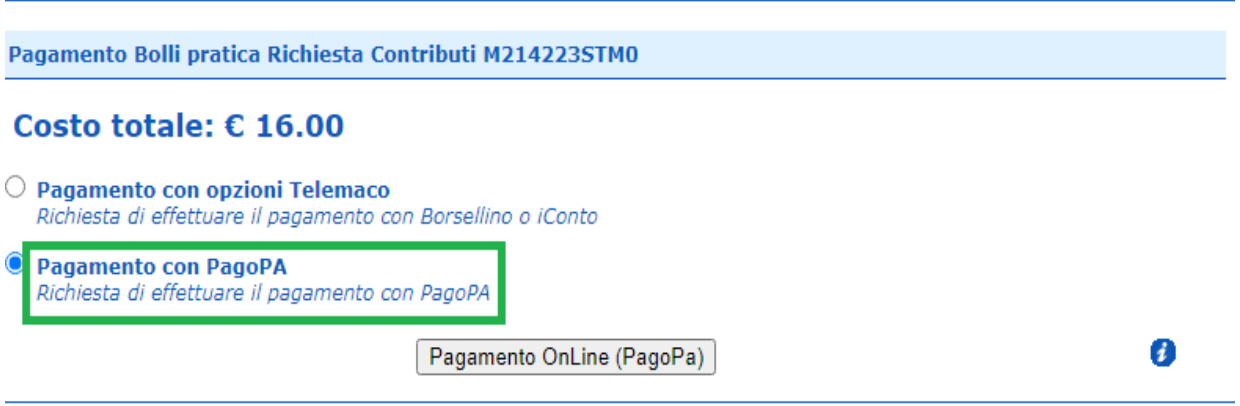

Cliccando "Pagamento OnLine" si attiva la pagina riepilogativa dell'operazione, dove sarà necessario indicare:

- Codice fiscale/Partita IVA del soggetto che paga;
- Indirizzo e-mail del soggetto al quale sarà inviata la ricevuta PagoPA.

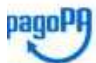

#### Indietro

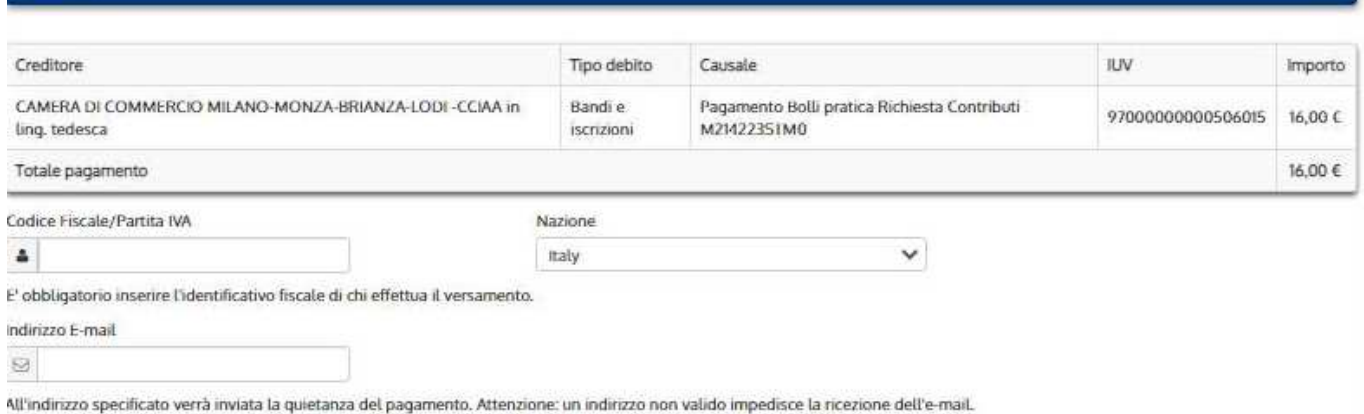

#### Scegli come pagare

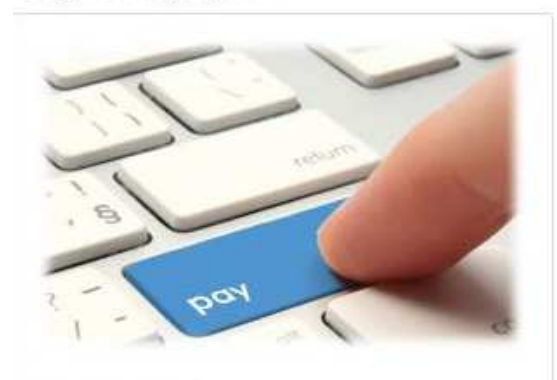

PAGA ON LINE

Cliccando su "PAGA ON LINE", parte la procedura effettiva di pagamento, accedendo alla piattaforma PagoPA. La procedura si articola in step successivi:

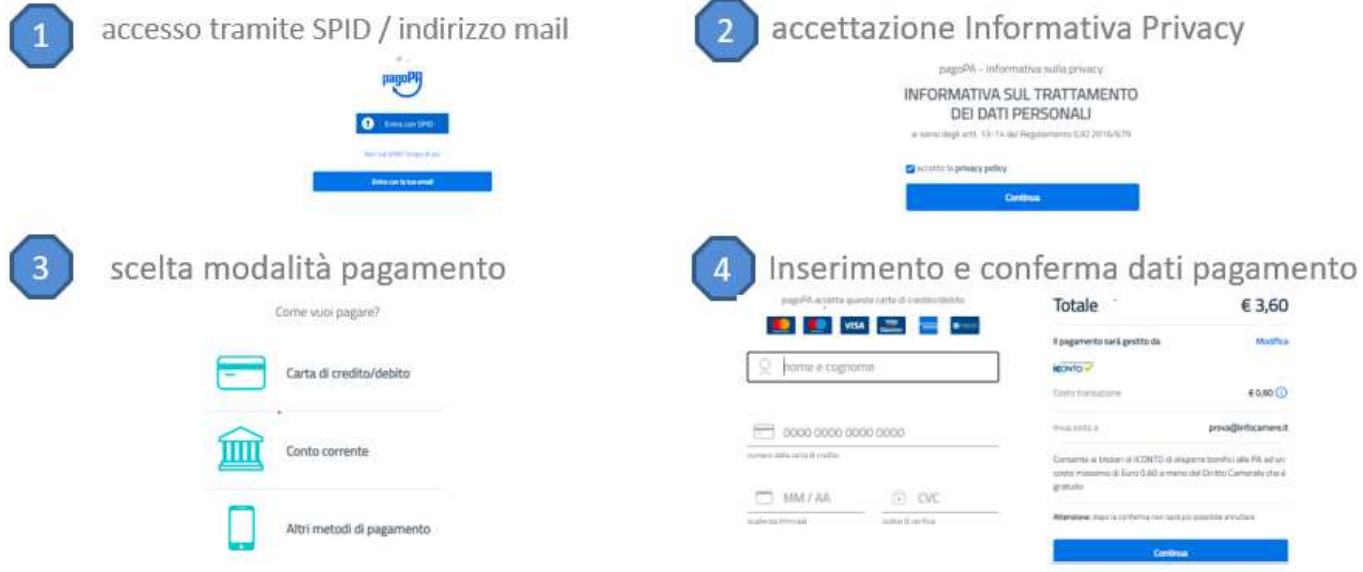

In caso di esito positivo dell'operazione, la piattaforma PagoPA notifica la conclusione della procedura di pagamento alla piattaforma WebTelemaco per la conclusione dell'iter di invio pratica.

L'utente WebTelemaco riceve il seguente messaggio:

• Pagamento effettuato correttamente e pratica spedita

In caso di esito negativo dell'operazione, la piattaforma PagoPA notifica alla piattaforma WebTelemaco un codice di errore. L'utente riceve il seguente messaggio:

• Il Provider Pagamenti comunica il non completamento del pagamento per la pratica M21504FHKXW

In caso di annullamento volontario dell'operazione da parte dell'utente, il messaggio è il seguente:

• Pagamento pratica M21504FHKXW annullato dall'utente.

In entrambi i casi, cliccando su "Torna alla pratica", viene data la possibilità di ritornare alla pagina di scelta della modalità di pagamento. In questo modo è possibile eventualmente ripetere l'operazione.

Se la piattaforma PagoPA **non notifica** in tempi rapidi l'esito della procedura di pagamento, la pratica telematica resta in stand-by in attesa dell'esito finale. L'utente può verificare lo stato della pratica, sia accedendo a posteriori al dettaglio, sia ritornando alla pagina di scelta della modalità di pagamento.

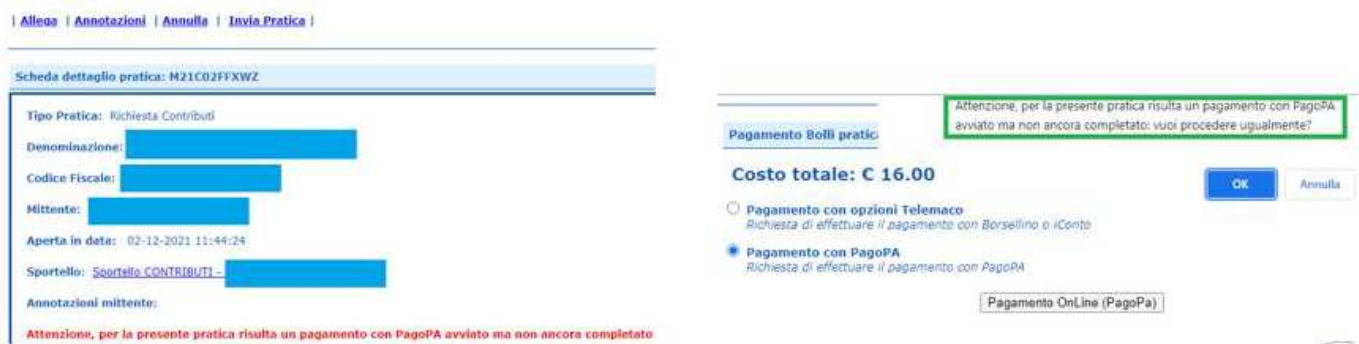

In casi simili, l'utente può ripetere la procedura di pagamento se ha certezza che il precedente tentativo non è andato a buon fine.

# **Avvertenza:**

Il Controllo sul possesso dei requisiti previsti dal Regolamento viene effettuato nelle modalità previste dallo stesso. L'esito definitivo dell'istruttoria viene comunicato via PEC.

Il servizio di acquisizione delle Pratiche da parte degli Sportelli Telematici è attivo dal lunedì al venerdì dalle ore 8.00 alle 19.00 ed il sabato dalle ore 8.00 alle 14.00. Al di fuori di questi orari è comunque possibile usufruire delle funzioni di preparazione ed inoltro delle Pratiche Telematiche che verranno acquisite dallo Sportello corrispondente alla successiva apertura.

L'unico problema per le pratiche inviate a ridosso della chiusura è che l'eventuale "respingimento" (es. firma digitale non valida, domanda incompleta, allegati di dimensioni superiori a 20 MB) viene comunicato dopo il termine di scadenza e l'istante non ha più la possibilità di rinviare la pratica.

Il numero di telefono del Contact Center di InfoCamere è 0492015215.